# Használati utasítás

# Wi-Fi termosztát elektromos padlófűtéshez

# BeOk TDS21WiFi-Ep

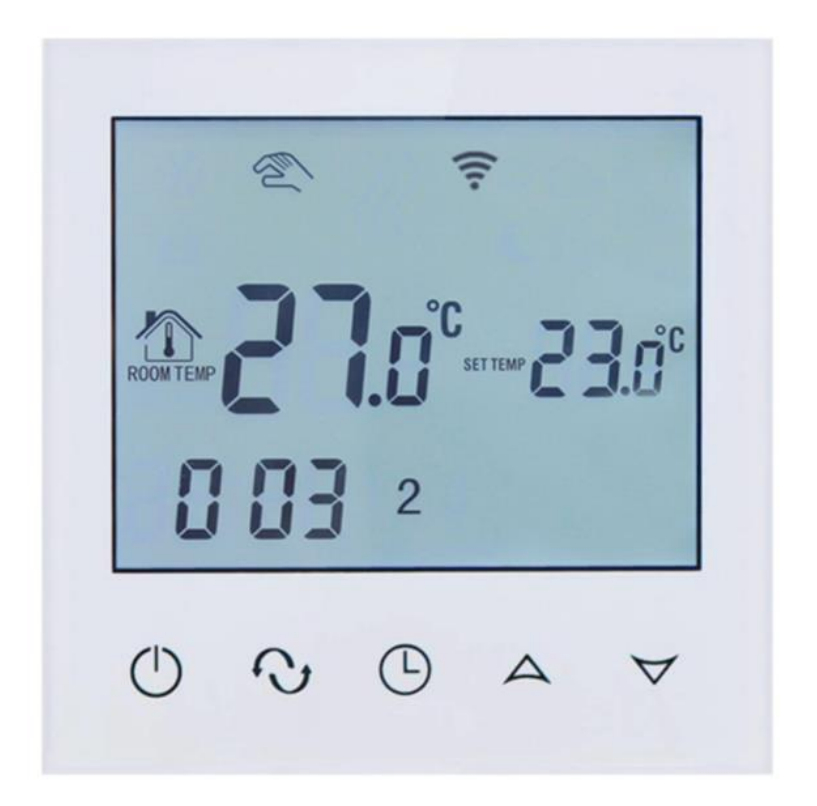

1. Termékleírás

TDS21WIFI-EP egy érintőképernyős termosztát, amely okostelefonnal vezérelhető. Otthonok, ipari és kereskedelmi helyiségek hőmérsékletének szabályozására, valamint fűtőtestek, különösen padlófűtési rendszerek szabályozására használják. Android vagy iOS telefonnal vezérelhető.

#### 2. Technikai paraméterek

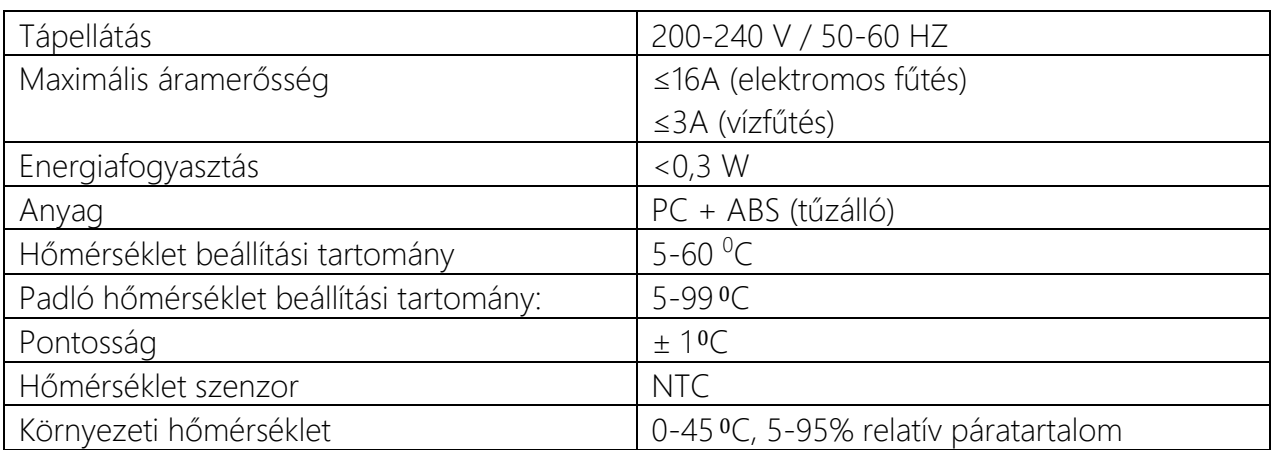

# 3. Főbb funkciók és jellemzők

- 1. WIFI Android és Apple iOS rendszerhez
- 2. Nagy képernyő és érintőgombok
- 3. Memória funkciók
- 4. Adatmentési funkciók
- 5. Időszak beállítása 5+2 vagy 6+1 vagy 7 napra
- 6. Fagyálló funkciók
- 7. 3 érzékelő mód állítható be
- 8. Termosztátzár funkció
- 9. Európai rejtett dózis opció 80mmx80mm

# 4. Felhasználói felület (termosztát)

www.o[koshazak](mailto:contact@okoshazak.hu).hu  $\bigvee$  contact@okoshazak.hu  $\mathbb{Q}_{\bullet}$  +36 309688192

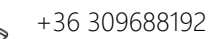

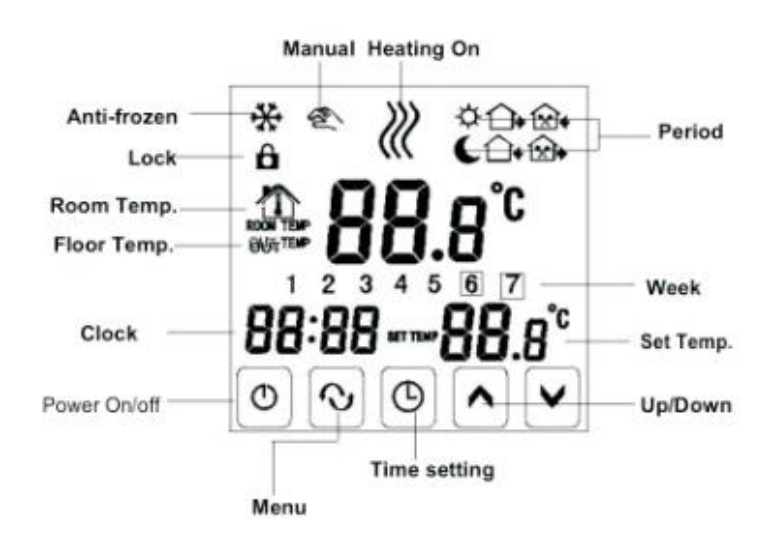

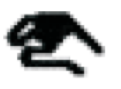

Kézi mód.

Fűtés.

 $\langle\!\langle$ 

- 求 Első időszak: reggel.
- Második időszak: Lakatlan ház délelőtt.  $12\,\mathrm{k}$
- $\frac{3}{11}$ Harmadik időszak: Délután.
- $\frac{4}{1}$ Negyedik időszak: Lakatlan ház a délután folyamán.
- Ötödik időszak: Este.  $\mathbf{15}$
- $\overline{(\xi)}$ Hatodik időszak: Szobahőmérséklet az éjszaka folyamán.
- ₩ Fagyálló.
- $\bigcap$ Billentyűzetzár: Válassza ki a speciális LOC 01 vagy 02 beállítást úgy, hogy 5 másodpercig lenyomva tartja az "órabeállítás" gombot a zároláshoz vagy a zár ideiglenes feloldásához.

 $\circledcirc$ ) Okos Házak<sup>®</sup>

5. Felhasználói felület (telefon port)

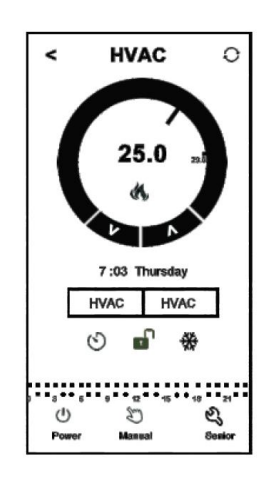

# 6. Modell specifikációk

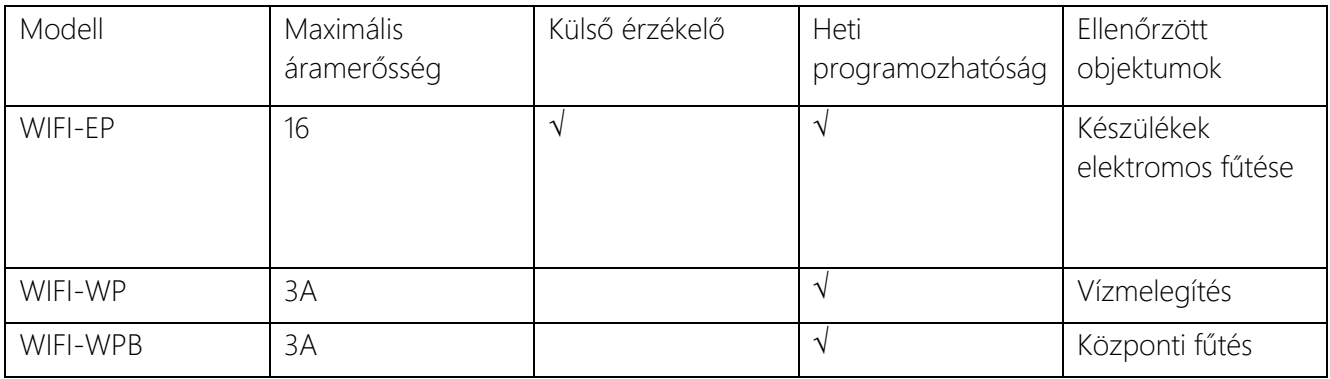

## 7. Bekötési rajz

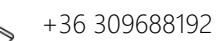

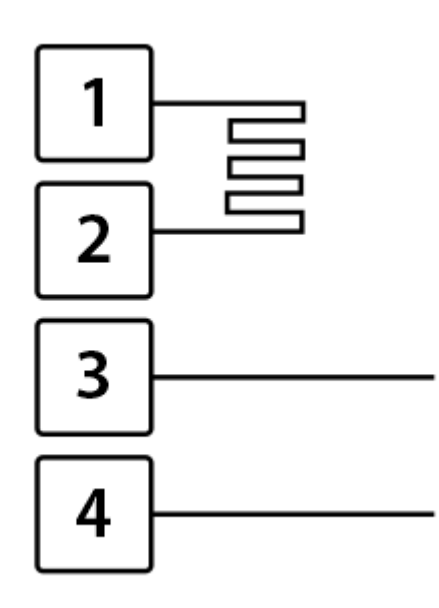

1 - Fázis, 2 - Null, 3 - Null, 4 - Fázis

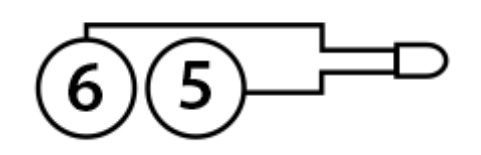

5-6 - Külső NTC padlóérzékelő

#### 8. Használati utasítások

#### *1. Nyissa ki a termosztátot*

Nyomja meg a "start" gombot a termosztát be- vagy kikapcsolásához

# *2. Állítsa be a hőmérsékletet*

A megfelelő hőmérséklet beállításához nyomja meg a "csökkentés" vagy a "növelés" gombokat.

# *3. Állítsa be az órát*

Kattintson az "órabeállítás" gombra az óra, perc és hét beállításához. Nyomja meg a "növelés" vagy "csökkentés" gombokat a megfelelő változtatáshoz.

# *4. Állítsa a termosztátot kézi üzemmódba*

A kézi üzemmód nem programozható módot jelent. Nyomja meg a "mód" gombot, majd a "kézi mód beállítása" gombot a kézi módba lépéshez. Nyomja meg a "növelés" vagy "csökkentés" gombokat a kívánt hőmérséklet beállításához. Kattintson az "órabeállítás" gombra az óra, perc és hét beállításához.

# *5. Állítsa gyermekzár módba*

Nyomja meg és tartsa lenyomva az "órabeállítás" gombot, hogy korlátozza a gyermekek hozzáférését a termosztáthoz. Ez az opció akkor aktiválódik, amikor a "termosztátzár" ikon megjelenik a termosztát kijelzőjén. Nyomja meg és tartsa lenyomva ismét az "órabeállítás" gombot az opció kikapcsolásához.

MEGJEGYZÉS: A Be/Ki gomb nem befolyásolja ezt a funkciót.

# *6. Állítsa programozható módba*

Nyomja meg és tartsa lenyomva a "mode" gombot hosszabb ideig, hogy belépjen a programozható módba. A "LOOP" és az "12345" számok jelennek meg. Nyomja meg a "növekedés" vagy "csökkentés" gombokat a programozáshoz attól függően, hogy a termosztát hogyan működjön: 5+2 vagy 6+1 vagy 7 programozható nap.

A hét mellett megjelenő "12345" azt jelenti, hogy a termosztát 5 napig üzemel.

A kijelzőn a hét mellett megjelenő "123456" azt jelenti, hogy 6 nap van beütemezve a termosztát működésére.

A hét mellett a kijelzőn megjelenő "1234567" azt jelenti, hogy 7 nap van beütemezve a termosztát működésére.

Kattintson a "mód" gombra az időszak megváltoztatásához.

Nyomja meg a "csökkentés" vagy a "növelés" gombot a hőmérséklet megváltoztatásához

Kattintson az "óra beállítása" gombra az óra beállításához.

Nyomja meg a "csökkentés" vagy a "növelés" gombot a megfelelő óra módosításához.

Nyomja meg ismét a "mode" gombot a hétvégi hőmérséklet kiválasztásához.

Az ideiglenes beállítások elvégzéséhez csak egyszer nyomja meg a "mode" gombot, ekkor villogni kezd a "kézi mód beállítás" ikon.

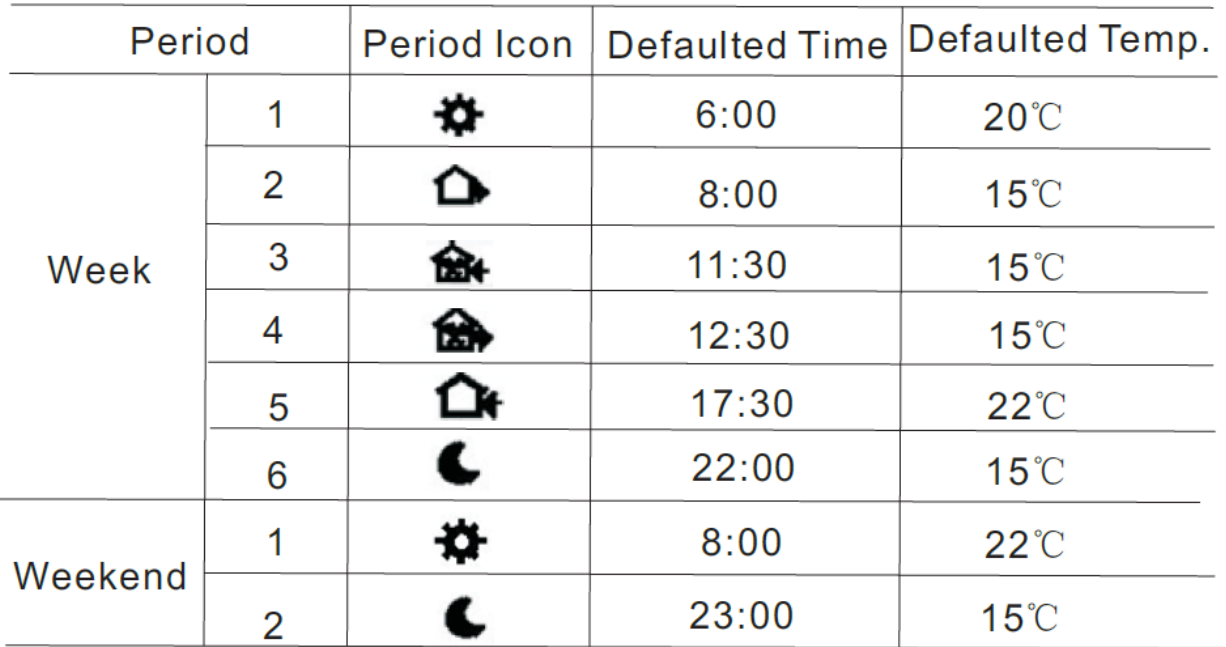

Nyomja meg a "mode" gombot a programozható mód kézi módra váltásához

# **MEGJEGYZÉS!!!**

1. A hőmérséklet alapértelmezett értékei a 2, 3 és 4 periódusra nézve megegyeznek. A hőmérséklet a felhasználó kérésére változhat.

2. A hőmérséklet 00-ra állítása az időszak végét jelenti

3. Hogyan ellenőrizhetem a padló hőmérsékletét?

Amíg a termosztát be van kapcsolva, nyomja meg és tartsa lenyomva az "óra beállítás" gombot, majd nyomja meg a be gombot a padlóhőmérséklet ellenőrzéséhez. A külső hőmérsékletek megjelennek.

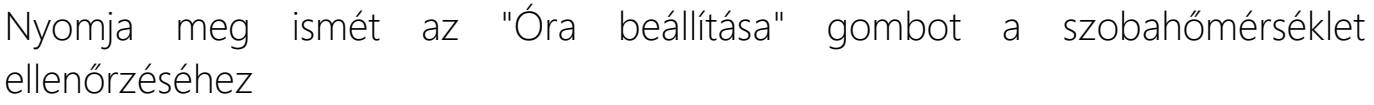

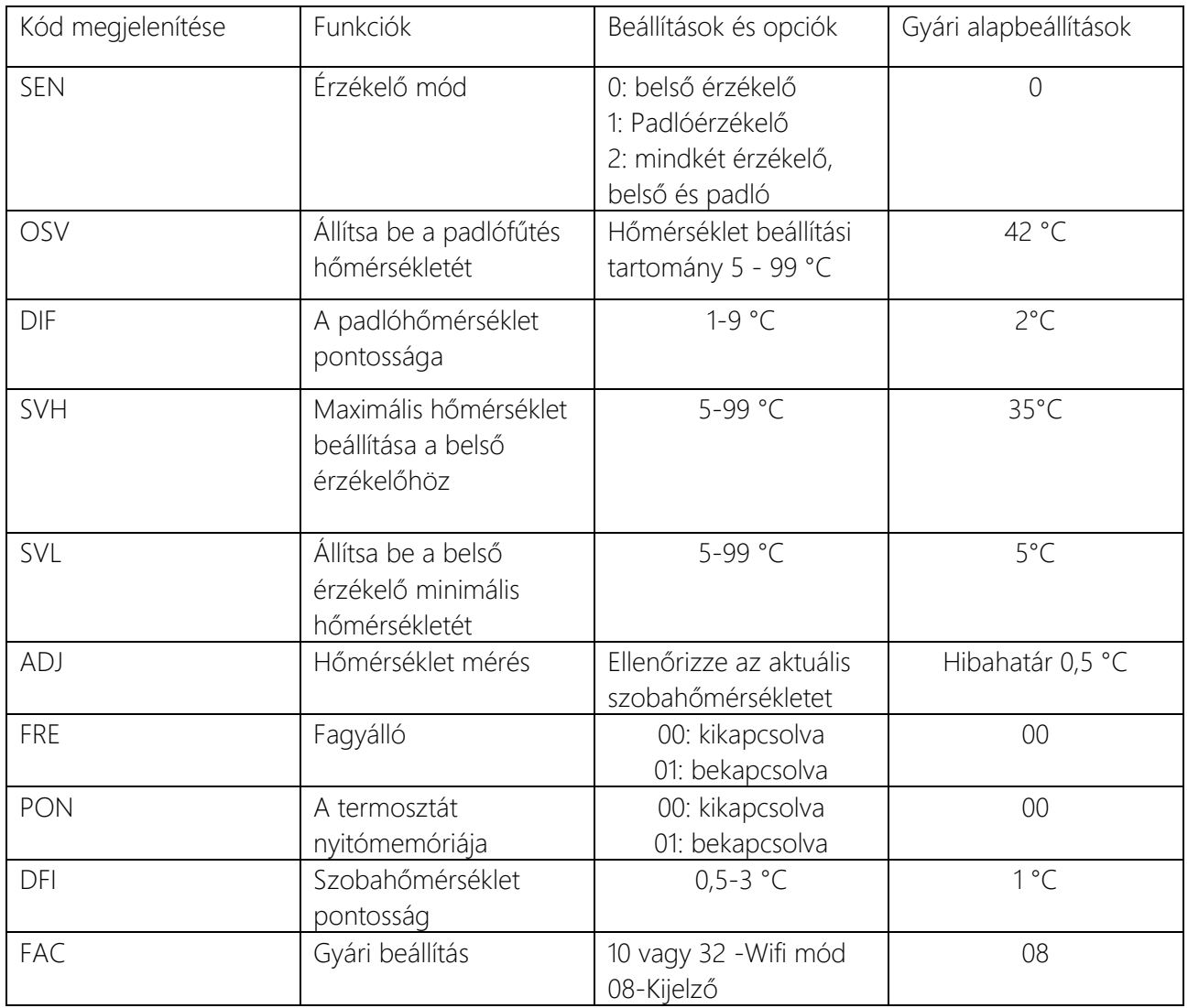

# 9. A BeOK Home mobilalkalmazás telepítése

a. A mobilalkalmazás letöltéséhez olvassa be a QR-kódot.

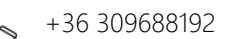

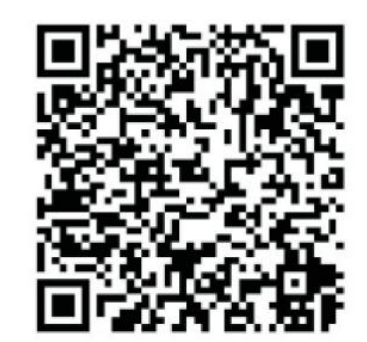

b. A mobilalkalmazás csatlakoztatása a termosztáthoz.

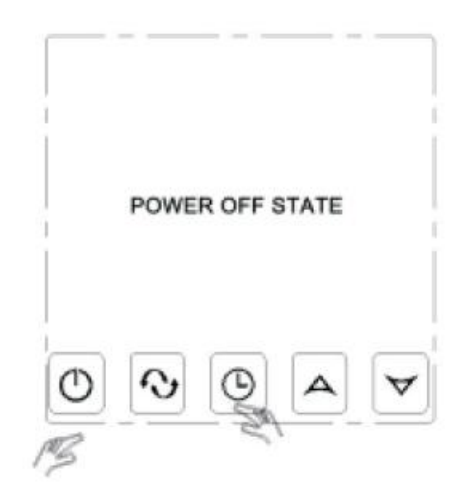

Amíg a termosztát ki van kapcsolva, nyomja meg és tartsa lenyomva az "óra beállítás" gombot, majd nyomja meg a "bekapcsoló" gombot.

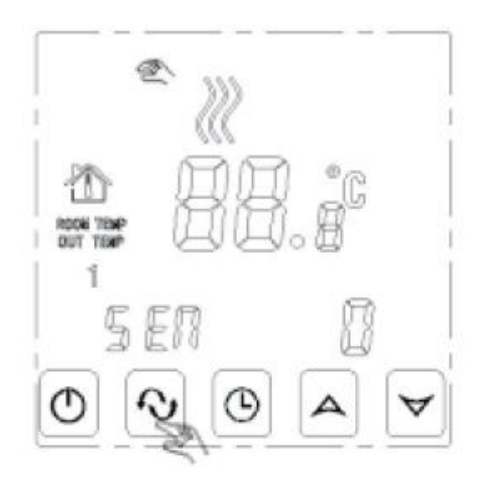

Menjen a speciális beállításokhoz, majd nyomja meg a "menü" gombot 9-szer, amíg meg nem jelenik a FAC mód

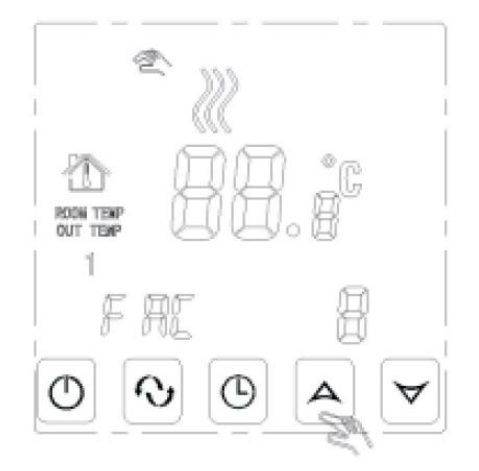

A FAC mód megjelenése után nyomja meg a "nagyítás" gombot, hogy 08-ról 10 re vagy 32-re váltson.

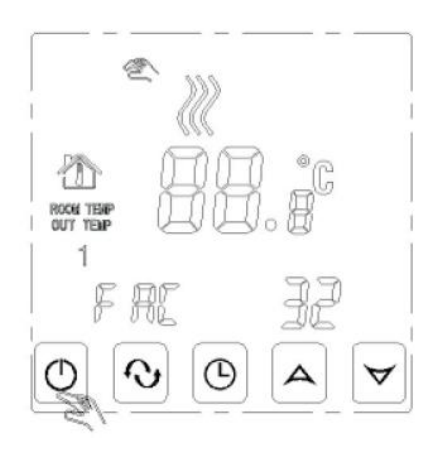

Ezután nyomja meg a "bekapcsoló" gombot.

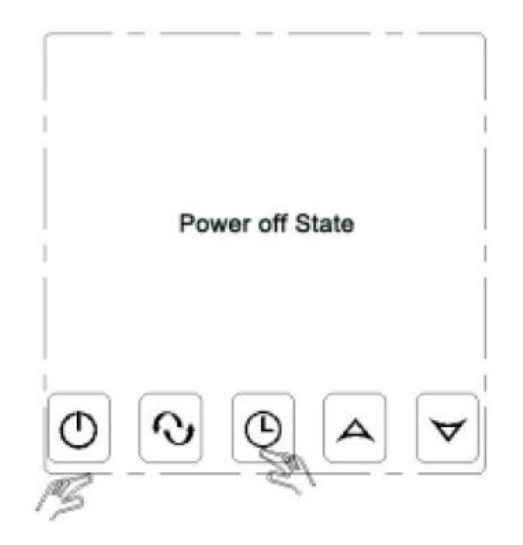

Nyomja meg és tartsa lenyomva az "órabeállítás" gombot néhány másodpercig, majd nyomja meg újra a bekapcsológombot

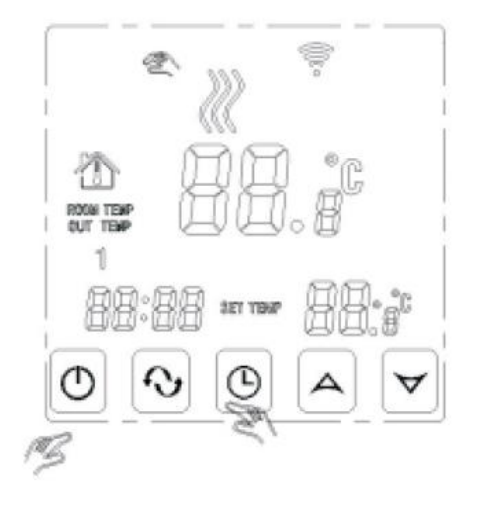

Villog – A kapcsolat megindulhat

Az ikon ritkán villog: OFFline

Az ikon abbahagyja a villogást. A kapcsolat sikeres volt.

Most nagyon gyorsan villog a wifi szimbólum, ami azt jelenti, hogy a telefon csatlakoztatható a termosztáthoz.

Ha a szimbólum abbahagyja a villogást, az azt jelenti, hogy a telefon sikeresen csatlakozott a termosztáthoz.

#### *Telefonos kapcsolat*

Nyissa meg a telefonjára telepített "Beok Home" alkalmazást.

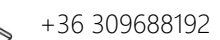

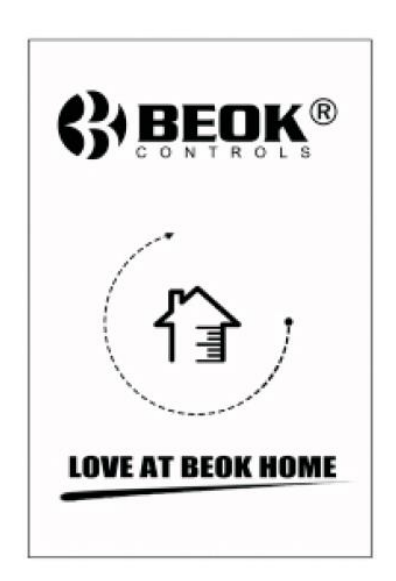

Amikor a wifi szimbólum gyorsan villog, elkezdheti a telefon beállítását.

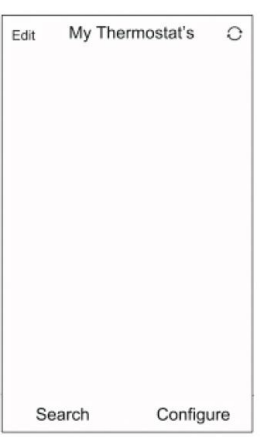

Kattintson a "konfigurálás" gombra

Adja meg a wifi nevét és jelszavát. Ha a csatlakozás sikeres, megjelenik a "Connection Succes" üzenet.

 $\circ$ ) Okos Házak<sup>®</sup>

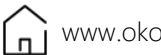

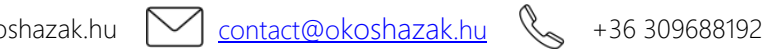

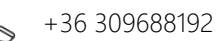

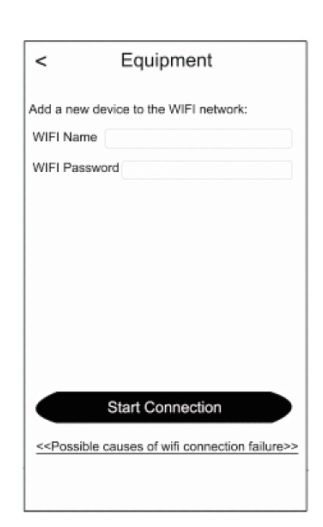

Sikeres csatlakozás után kattintson a "Search" gombra

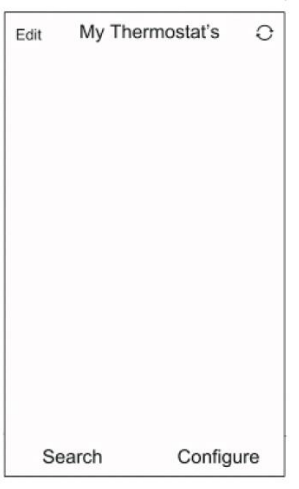

"Search" gomb

Megjelenik a HVAC termosztát wifi. A HVAC a gyárilag beállított név, ha 2-nél több termosztátja van, akkor a nevét is megváltoztathatja.

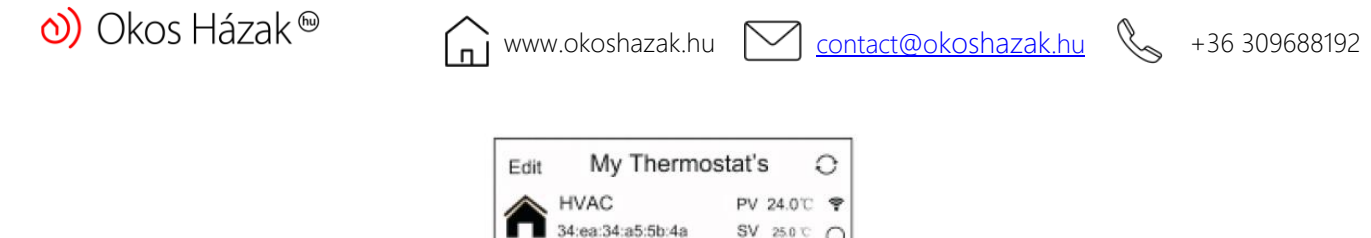

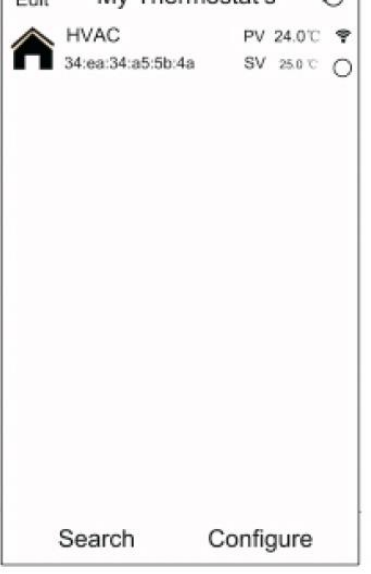

a) Nyomja meg és tartsa lenyomva a HVAC gombot a termosztát szerkesztési oldalának megjelenítéséhez.

b) Kattintson a "Modify current thermostat" (Jelenlegi termosztát módosítása) gombra.

c) Cserélheti a termosztátot az 1. szobában, hálószobában, fürdőszobában stb.

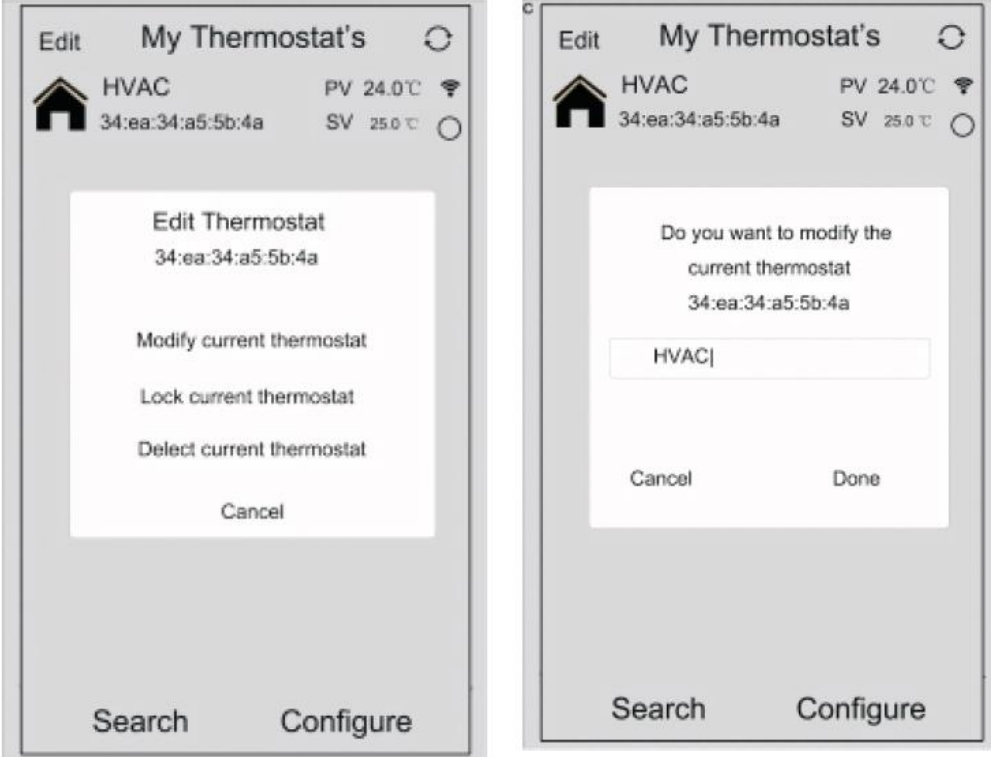

www.o[koshazak](mailto:contact@okoshazak.hu).hu  $\bigvee$  contact@okoshazak.hu  $\mathbb{Q}_{\bullet}$  +36 309688192

# *Felhasználói felület*

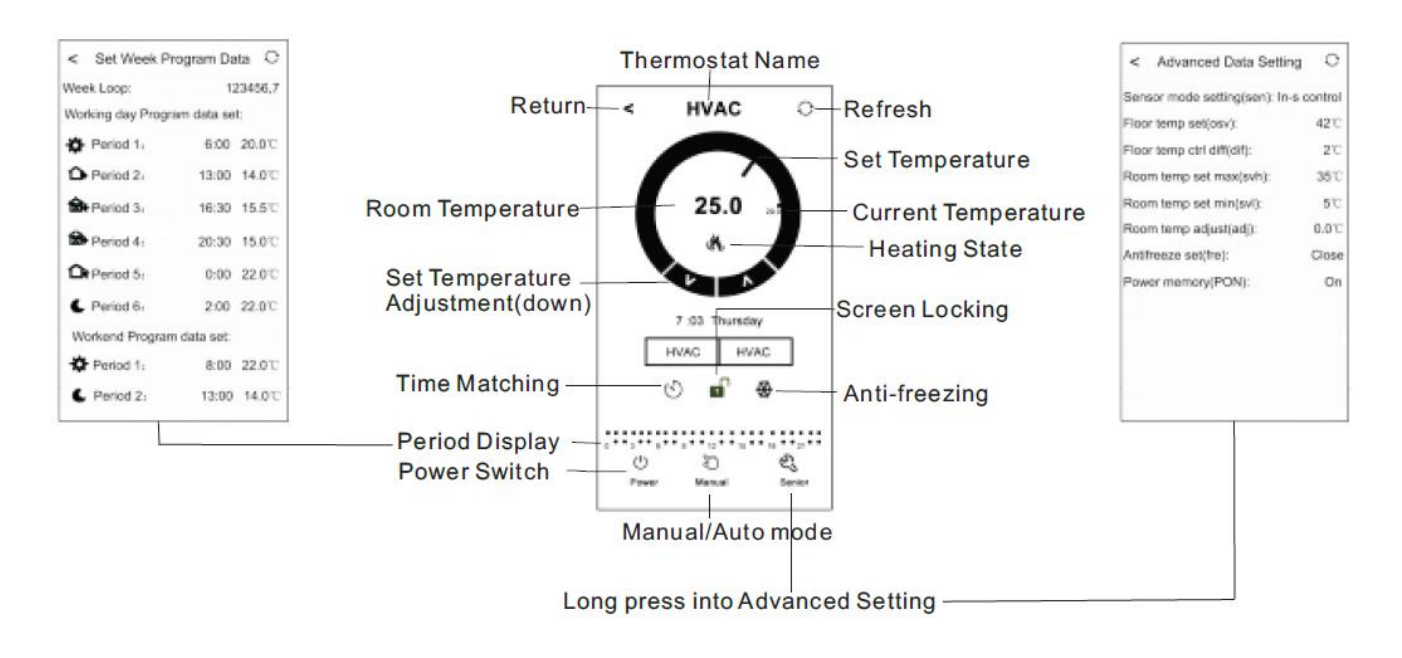

- 1. Kattintson az "Time matching" gombra il hogy a telefon órája a termosztát órájához illeszkedjen
- 2. Termosztátzár: Nyomja meg a termosztát lezárásához
- 3. Fagyálló üzemmód: Kattintson az ikonra  $\bullet$  és megjelenik a telefon képernyőjén, jelezve, hogy a fagyálló üzemmód be van kapcsolva
- 4. Hőmérséklet beállítása: Használhatja a képernyőn lévő "mutatót".  $\bullet$  vagy megnyomhatja  $\bigwedge$ vagy $\bigvee$  a hőmérséklet beállításához
- 5. Időszak beállítása: Tartsa lenyomva az "Period display" gombot az időszak beállítási módba való belépéshez

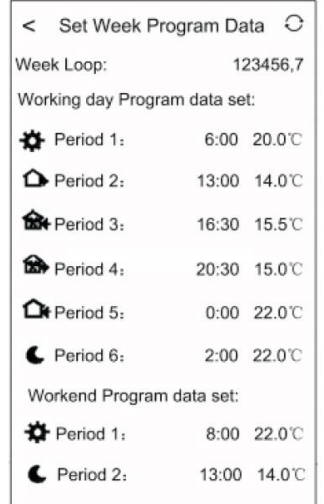

Kiválaszthatja a kívánt heti programot: 5+2/6+1/7 Kattintson a kívánt időszakra: beállíthatja az időszak időpontját Kattintson a módosításhoz, és válassza ki a kívánt hőmérsékletet Figyelmeztetés: Ha a 7-es számú programot választja, a hétvégi beállítás többé nem jelenik meg

6. További beállítások

Nyomja meg és tartsa ikont a speciális beállítások menübe való belépéshez

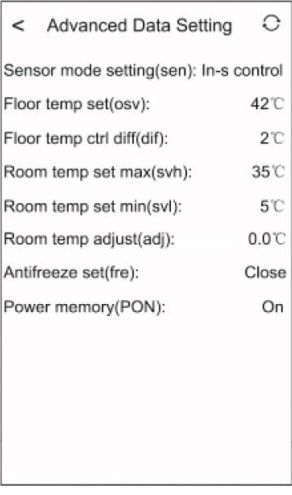

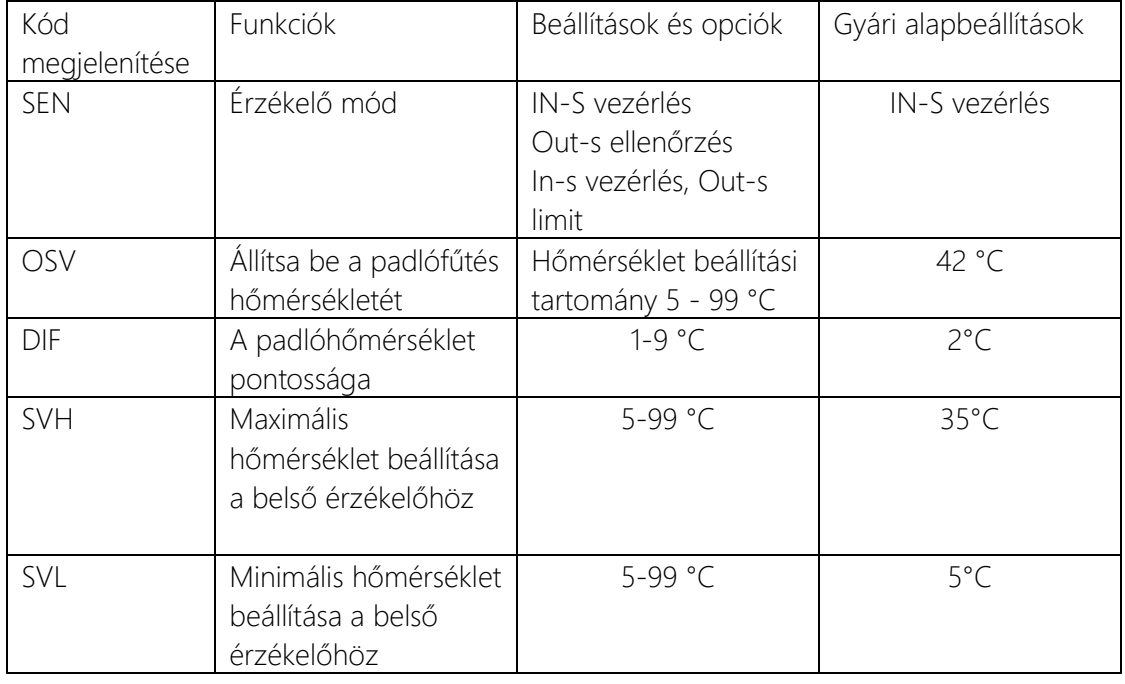

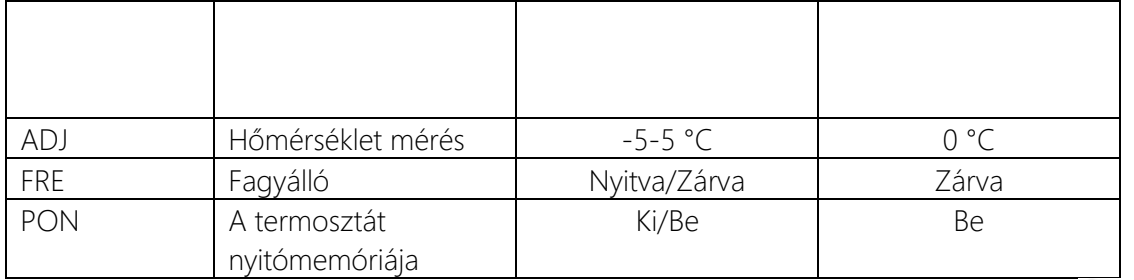

- 7. A kézi üzemmódból az automatikus módba váltáshoz nyomja meg a gombot
- 8. A termosztát a gomb megnyomásával zárható

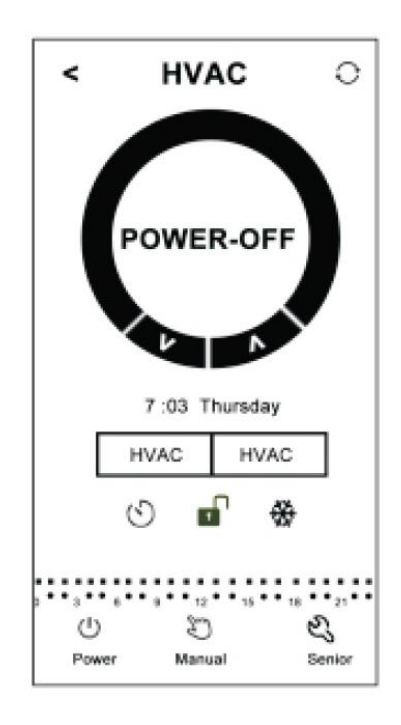

# 10.Ügyeljen a telefon wifi kapcsolatára

1.Ha a kapcsolat sikertelen, megszakad

a. Győződjön meg arról, hogy telefonja csatlakozik WLAN módhoz, és ki van kapcsolva a 3G/4G mobiladat-kapcsolat. Csatlakozzon 2,4G wifi-hez, ne 5G wifihez.

b. Adja hozzá a router nevét, javasoljuk, hogy a név ne tartalmazzon szóközt vagy kínai szimbólumokat

c. Ellenőrizze a router jelszavát. Javasoljuk, hogy a jelszó ne tartalmazzon 32 karakternél többet, szóközt, speciális szimbólumot, csak betűket és számokat

d. Győződjön meg arról, hogy az üzemmódot sikeresen visszaállította. Ha ki van kapcsolva, nyomja meg az óra beállító gombot, majd a bekapcsológombot a speciális beállítások menübe való belépéshez. Aktiválja a FAC módot, hogy 10-re vagy 32-re váltson, majd kapcsolja ki a termosztátot.

Nyomja le 2 percig az Idő beállító gombot, majd nyomd meg a start gombot. Ezúttal nem lép be a speciális beállítások menübe, hanem a képernyőn villog a wifi szimbólum gyors ütemben. Ez bizonyítja, hogy a wifi modul sikeresen visszaállt. Várja meg, amíg az alkalmazás csatlakozik.

e. Győződjön meg arról, hogy a wifi jelszót helyesen adta meg. Javasoljuk, hogy a jelszó legyen látható, amikor beírja.

2.Ha a következő üzenet továbbra is megjelenik a képernyőn, lépjen be a speciális beállítások menüjébe, és módosítsa a problémának megfelelő beállítást.

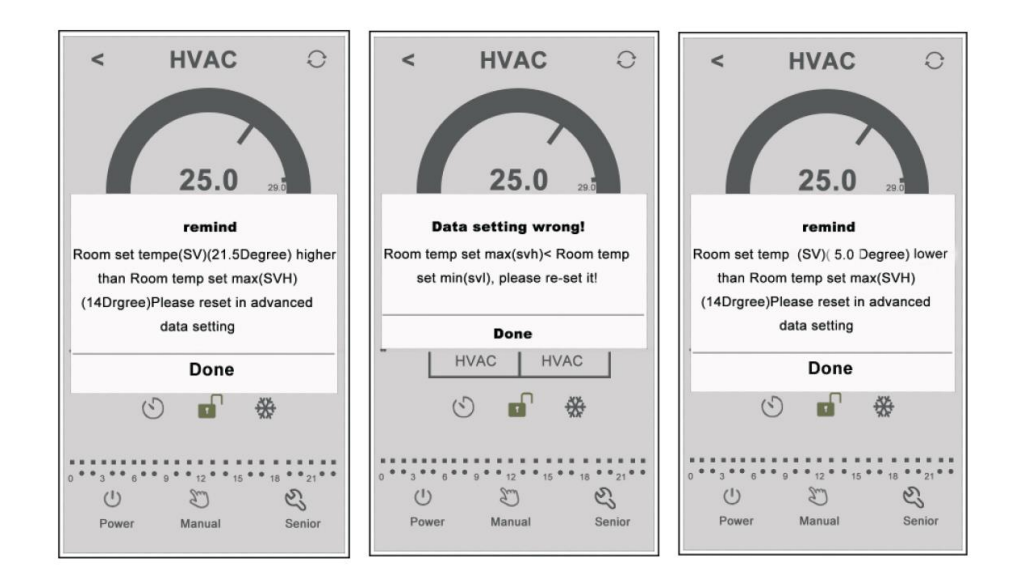

# 11. Telepítési útmutató

 $\bigcap_{n=1}^{\infty}$  www.o[koshazak](mailto:contact@okoshazak.hu).hu  $\bigcup_{n=1}^{\infty}$  contact@okoshazak.hu  $\bigotimes_{n=1}^{\infty}$  +36 309688192

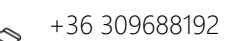

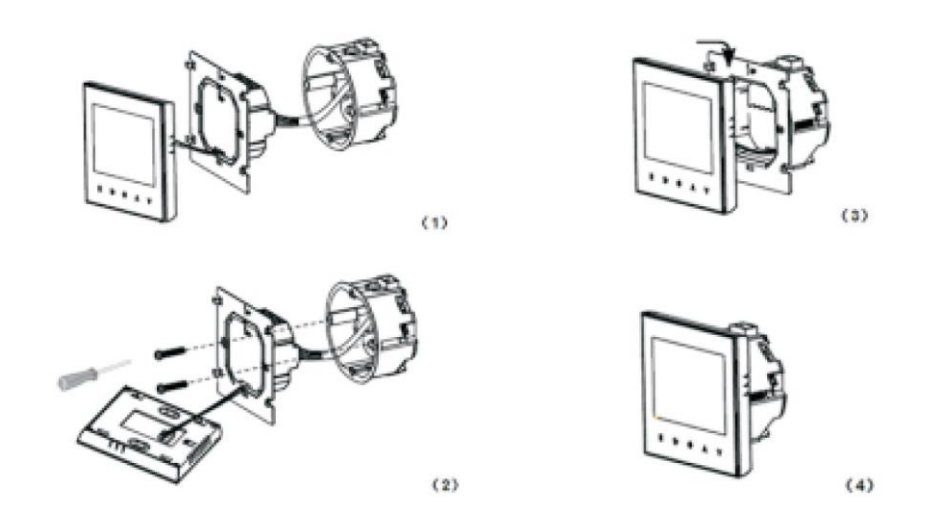

- 1. Óvatosan nyissa ki a panelt egy csavarhúzóval
- 2. Csatlakoztassa a tápkábeleket a kapcsolási rajz szerint
- 3. Fedje le az érintőpanelt

## Figyelem!!!

A termosztát felszereléséhez szükséges vezetékek vastagsága 1,5-2,5 mm között legyen!